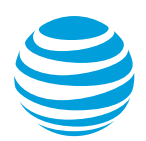

# CALNET AT&T Billing Consolidator

## **What's new – September 2020**

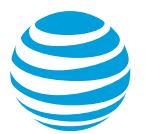

## **Contents**

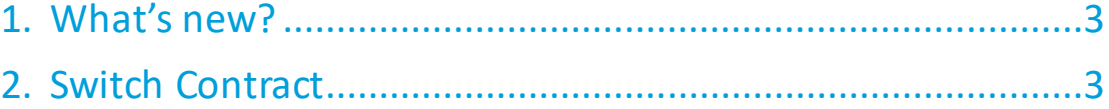

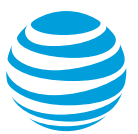

### <span id="page-2-0"></span>**1. What's new?**

The following enhancement was implemented in AT&T Billing Consolidator on September 20, 2020. This document provides a high-level overview of the specific change that were made. Content will be integrated into the AT&T Billing Consolidator user guide.

#### <span id="page-2-1"></span>**2. Switch Contract**

Users with access to both CALNET (previously referred to as CALNET 3) and CALNET 2, will no longer need to choose a contract when logging in to AT&T Billing Consolidator. The application will automatically open to the CALNET platform, since this is where most new invoices are generated.

CALNET 2 invoices can still be reviewed by selecting the User tab and then choosing Switch Contract.

This option allows a user to toggle between the CALNET and CALNET 2 platforms to view both sets of invoices. It is only applicable if the user's profile has CALNET 2 Bill Payer Numbers assigned to it.

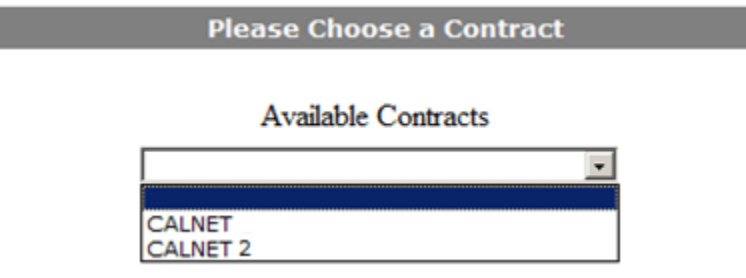

The majority of CALNET 2 invoices are for historical reference only. If you no longer need access to these at all, you can emai[l CALNETBCHelpdesk@att.com](mailto:CALNETBCHelpdesk@att.com) to ask for your CALNET 2 access be removed. This will not affect your access to any other CALNET invoices.

If you did not have access to CALNET 2 invoices, you will not be affected by this change.

If you have any questions on using AT&T Billing Consolidator or the content of this guide, please contact [CALNETTraining@att.com.](mailto:CALNETTraining@att.com)